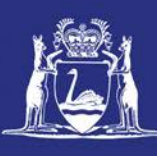

# **Submit a Pre-Fishing Trip Nomination (Online)**

## **Table of Contents**

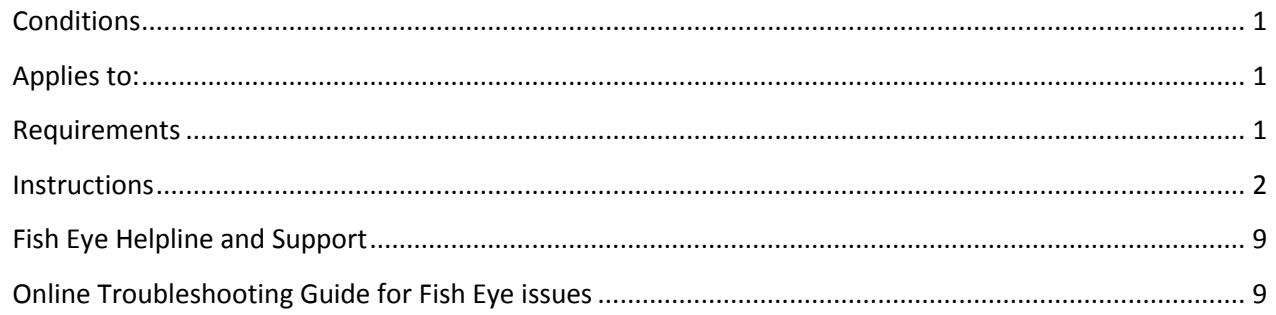

## <span id="page-0-0"></span>*Conditions*

The master of a West Coast Rock Lobster fishing boat must make a pre-fishing trip nomination prior to leaving the landing area to commence pulling pots.

**Note:** If a master elects to use Fish Eye to make nominations he must complete the full process of prefishing, pre-landing and post-landing on Fish Eye for a particular trip.

If the nomination process is commenced on CatchER you cannot switch to Fish Eye Online to complete the process for any one trip.

However, if the master commences the nomination process on Fish Eye and fails to receive a receipt number for any nomination then the master must make all nominations required for the trip using IVR and submit all records using the CDR and Holding Over books where appropriate.

#### <span id="page-0-1"></span>*Applies to:*

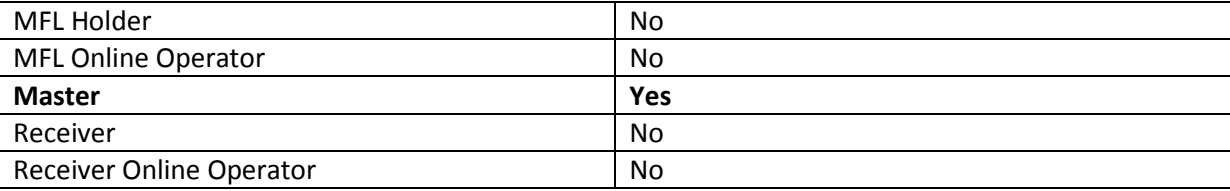

#### <span id="page-0-2"></span>*Requirements*

The Master must have a current CFL and be nominated in the role of master by the MFL Online Operator or MFL Holder(s).

## <span id="page-1-0"></span>*Instructions*

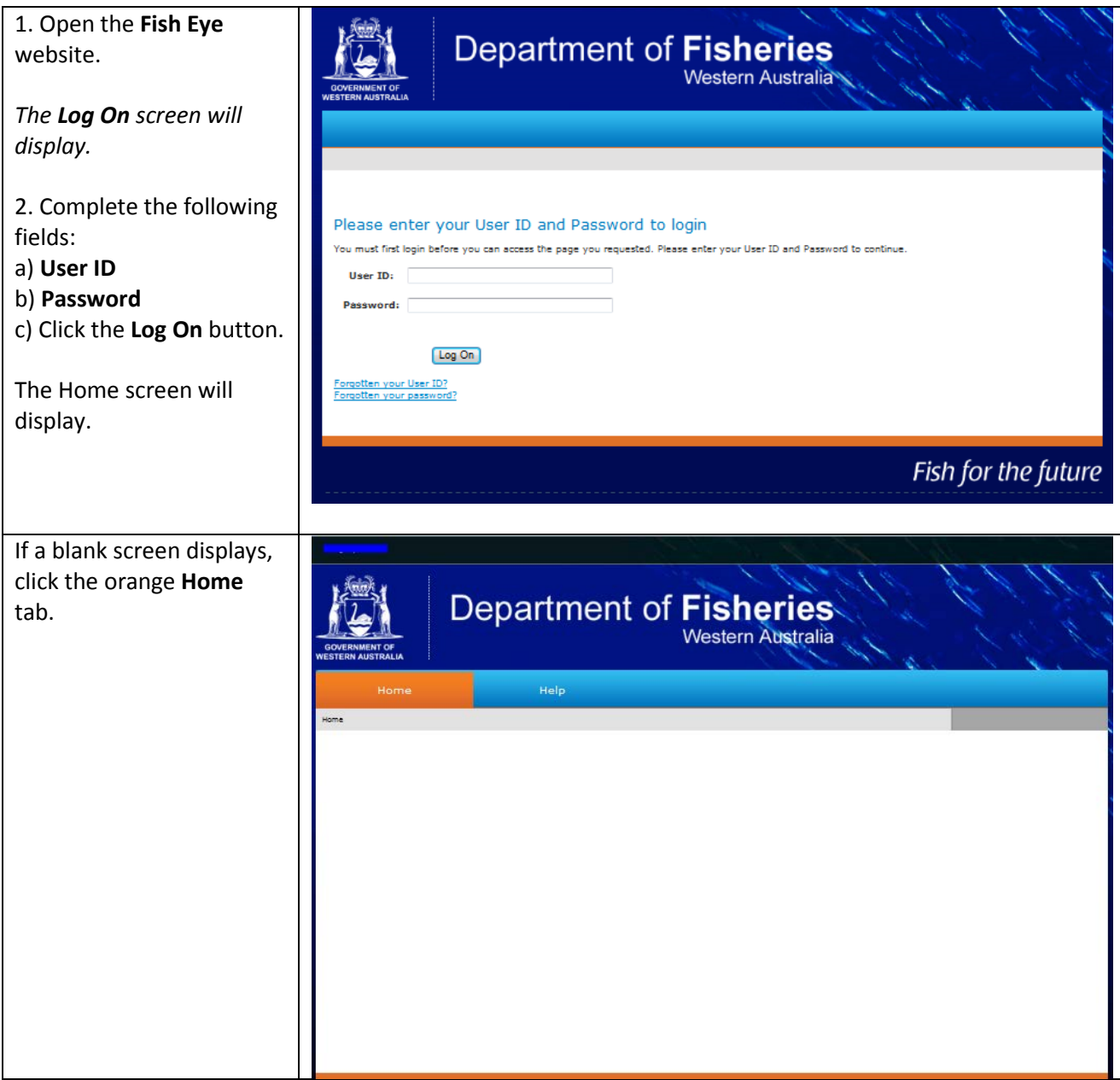

3. **IMPORTANT**: If you are Department of **Fisheries** nominated as Master against more than 1 MFL MAKE SURE you select the Help Licensing Report relevant MFL from the  $\overline{\mathbf{v}}$ Licence **Licence** dropdown list in **WCLL** - Authorisation Holder\Master\Online Operator the top right corner of the Entitlement screen. If there is only one Current Entitlement (Units)\* Entitlement Part Entitlement Remaining (kg)\*\* MFL it will display by Western Rock Lobster Zone A 1753 Balance is not available default. Western Rock Lobster Zone B 1147 Balance is not available stitlement is usual entitiement +/- temporary transfer<br>ent Remaining is Current Entitlement - Entitlement Taken (kg)<br>e above recreasents information held by the Department of Fis  $-100 - 100$ 4. Click on **Pre-Fishing** alance above represents information held by<br>Itted but not yet validated. (<mark>More informatio</mark> (blue chevron) under **Last Trip Current Trip** and the **Pre-**Trip Return Reference: **Trip Date:** Return Method: Status: **Fishing Nomination** form Receipt No.: int Date will display. **Current Trip** *Note that an automatically*  Pre-Fishing Pre-Landing Post-Landing *generated Trip Number will display as well as the MFL Number.* Master Return Trip History Return Method Return Reference Form Completes Boat Name Master Net Weight Return Status **Change Reques**  $\overline{\phantom{a}}$  $\overline{\phantom{a}}$  $\times$ Page 1 of 1  $\mu$ Total Items: 0 5. Complete the fields in the following sections of **Department of Fisheries** the form: **Western Australia** *PROPOSED TRIP:* • **Start Date** Help Licensing Reports • **Start Location** ome > Trip <mark>Return Forn</mark> • **Nominated Approved Landing Area** West Coast Rock Lobster Trip Return • **Fishing Zone** Trip Number 17217 MFL Number WCLL • **Holding Over Pre-Fishing Nomination** • **Declaration tick box MASTER Commercial Fishing Licence First Name Surname** Role  $\frac{1}{2}$ Maste *If you are not leaving from*  **PROPOSED TRIP** *a listed Start Location then*  **Nominated Approved Start Location Fishing Zone Start Date Landing Area** *choose the nearest*   $\star$   $\overline{\phantom{a}}$ 09 - Geraldtor  $\boxed{\bullet}$  09 - Geraldton  $\boxed{\blacksquare}$  B  $\blacksquare$ olding Over? *location.* I declare that the information I have provided is true and correct. 6. Click the **Submit** button. Submit *The Pre-Landing blue chevron is highlighted. Clicking on it opens the pre-landing nomination form.*

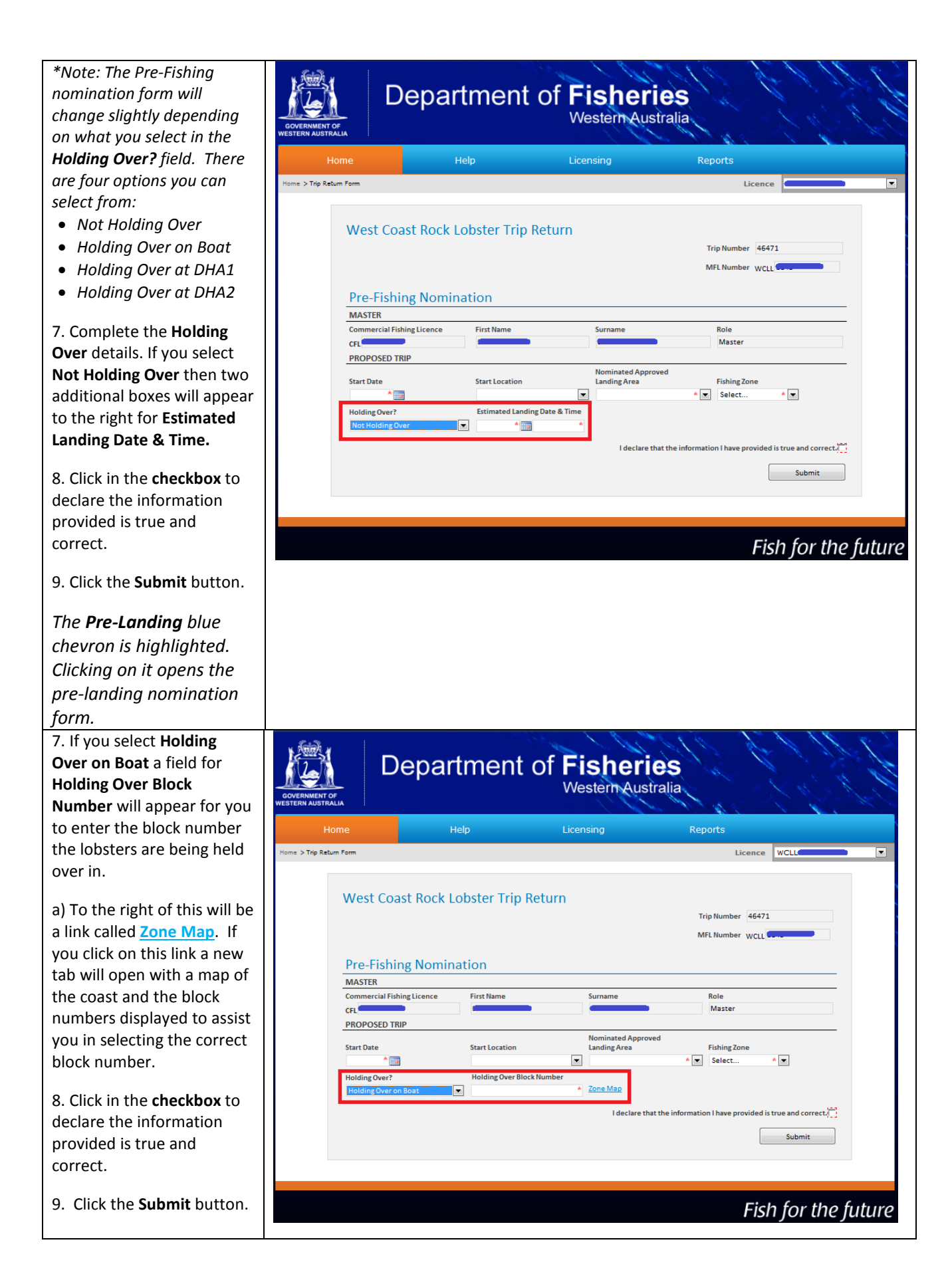

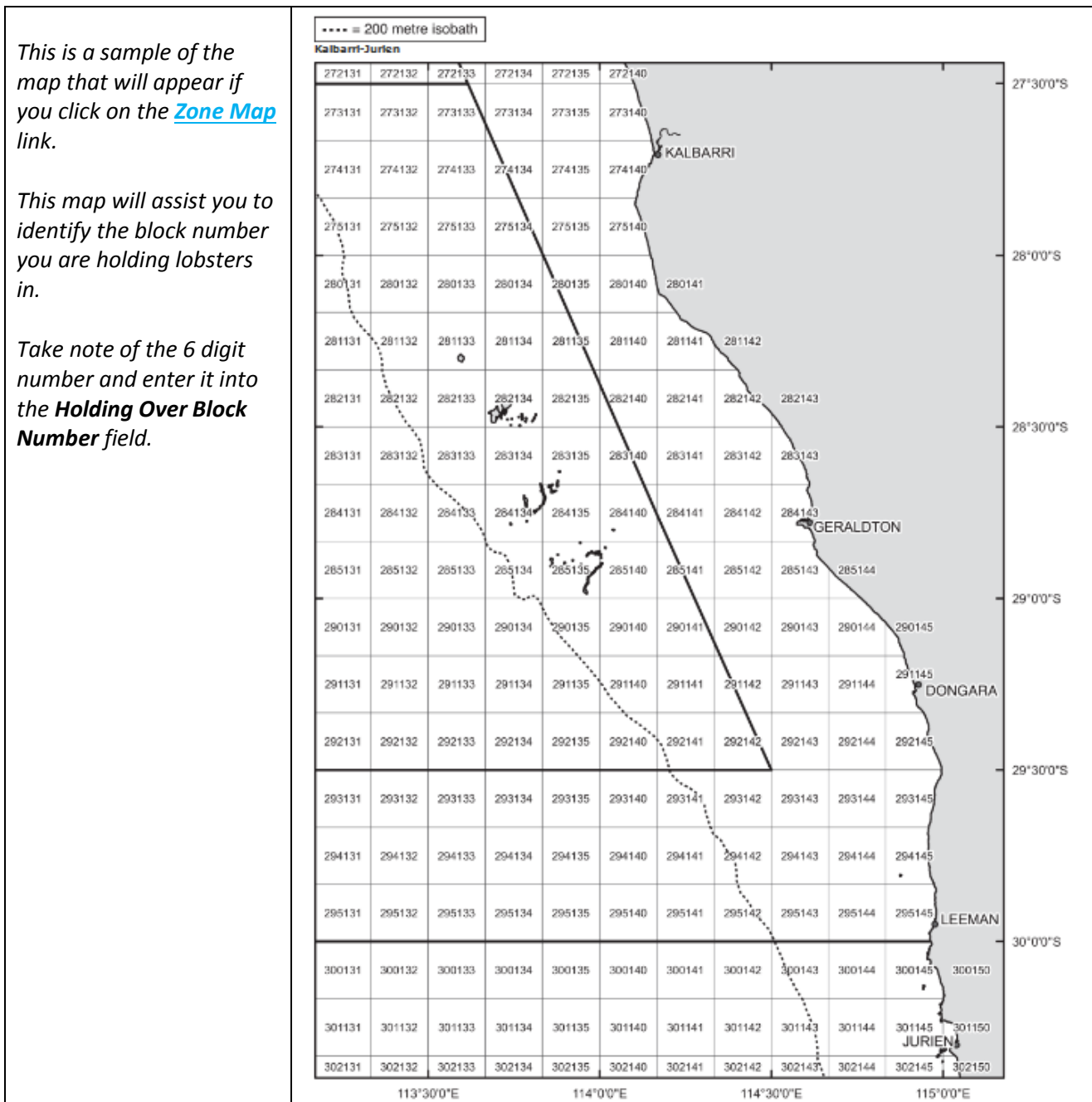

*A Receipt No. is displayed on the orange chevron under the Current Trip section*.

10. You must record the *Receipt No.* and this must be kept for a period of 5 years. Fish Eye will generate an email with the receipt no. and you may keep this as the record.

*A nomination is not valid until the receipt no. has been received and recorded.*

*The master can cancel a prefishing nomination at any time prior to pulling pots. If you wish to cancel a Pre-Fishing nomination click on the orange chevron titled Cancel Pre-Fishing. You will have to make another Pre-Fishing nomination before you can go fishing.*

*To 'vary' a Pre-Fishing nomination you must click the Cancel Pre-Fishing chevron and immediately submit a new Pre-Fishing nomination. If you are unable to vary your nomination using Fish Eye Online please contact the Fish Eye Helpline.*

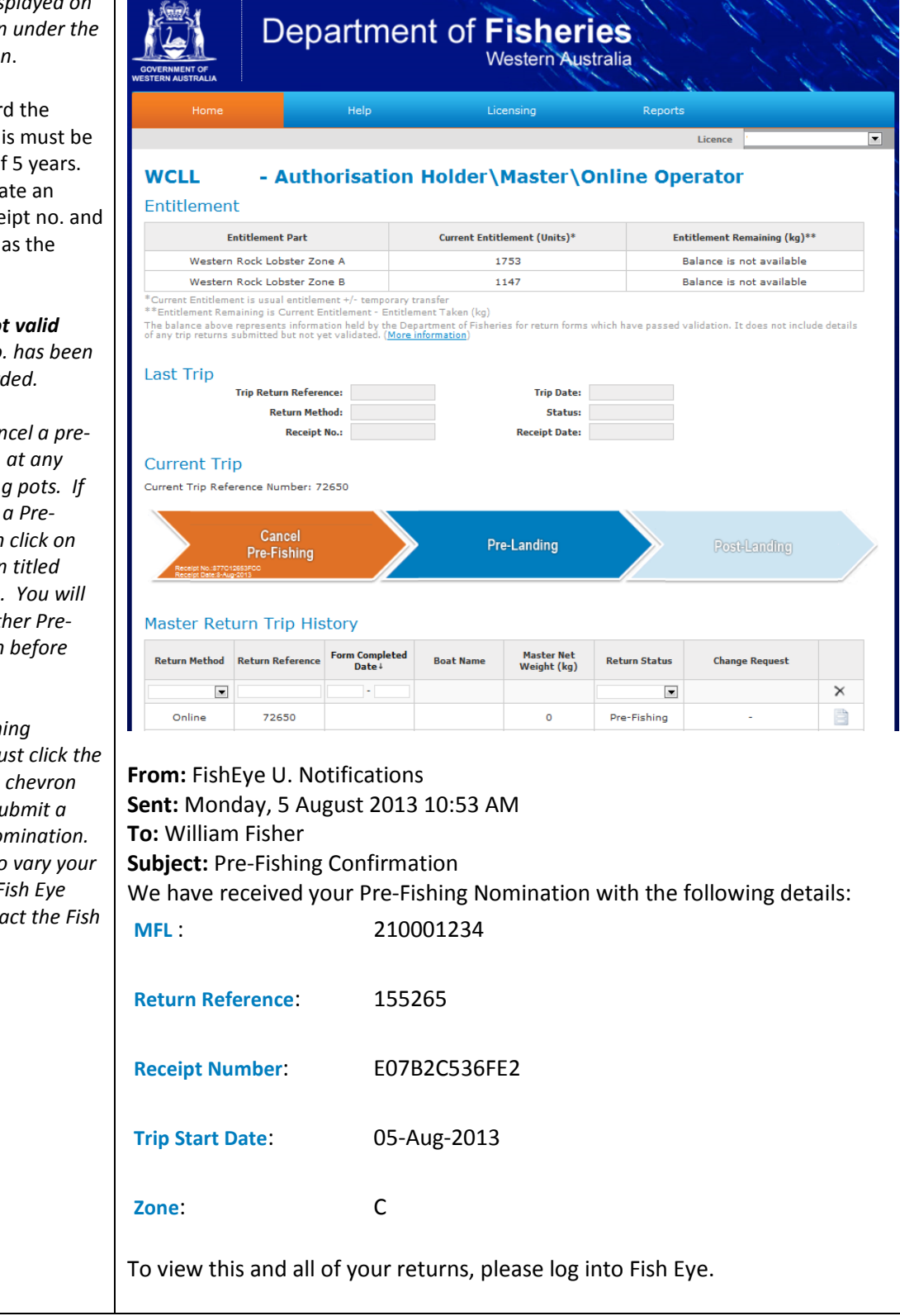

Page 6

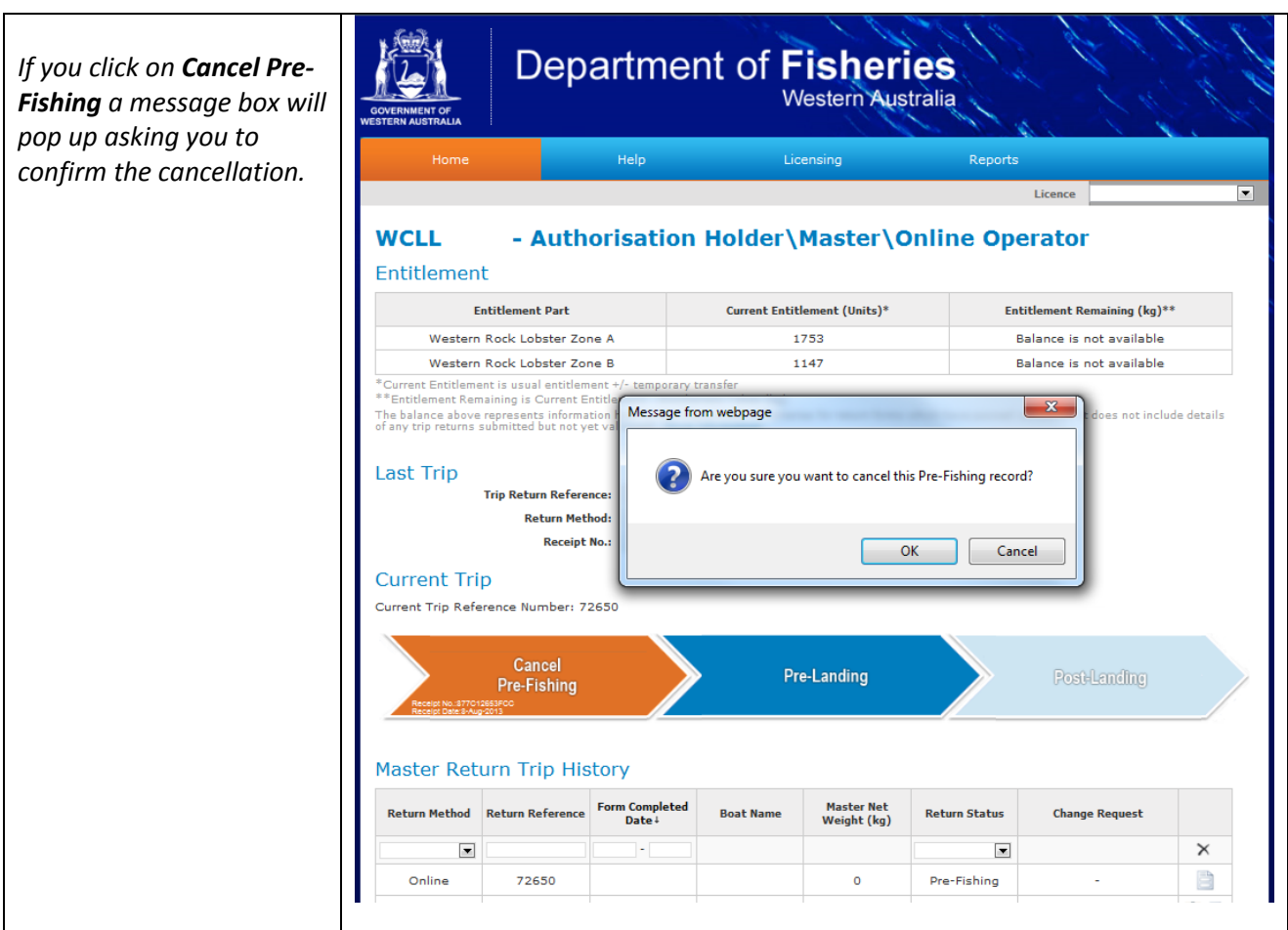

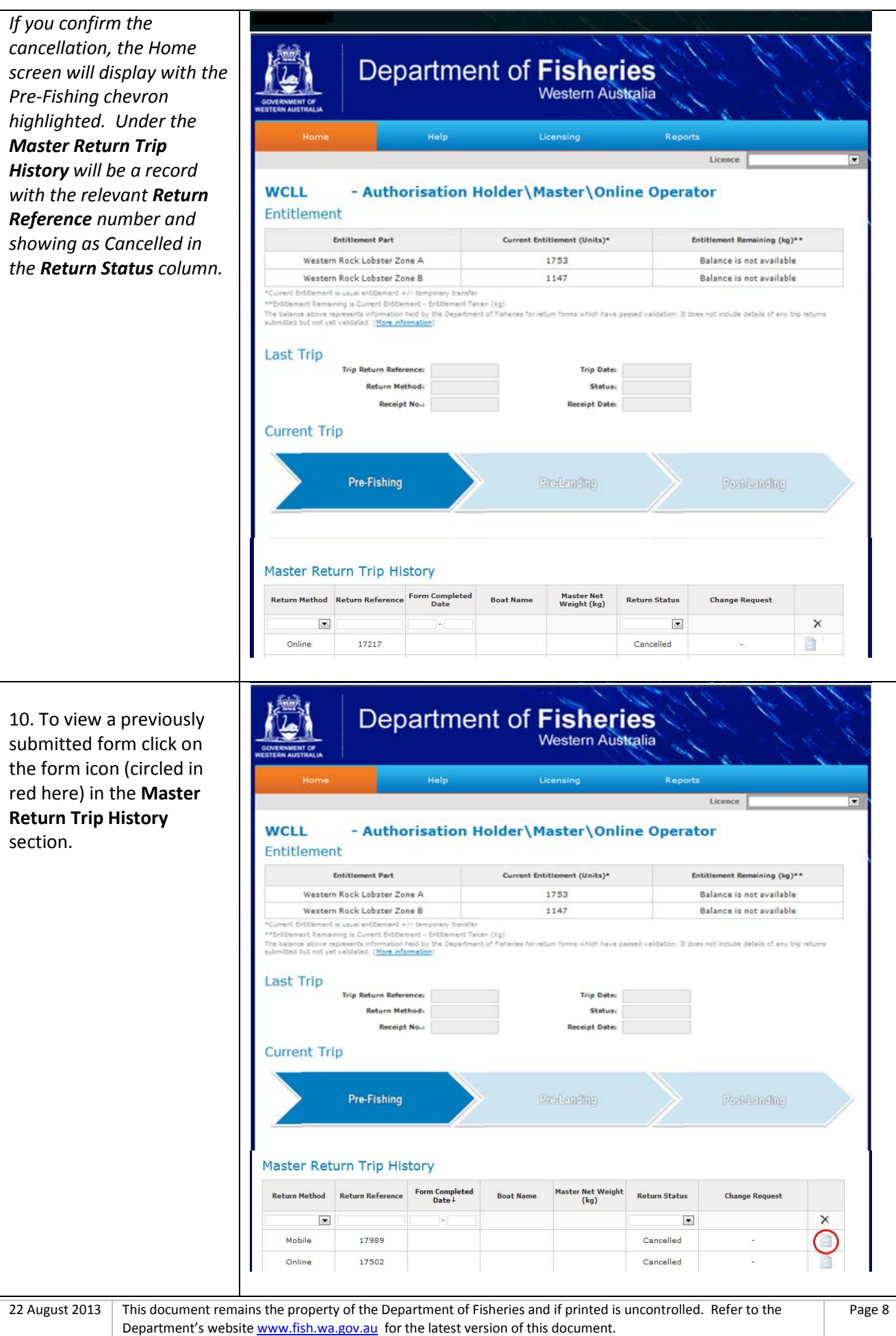

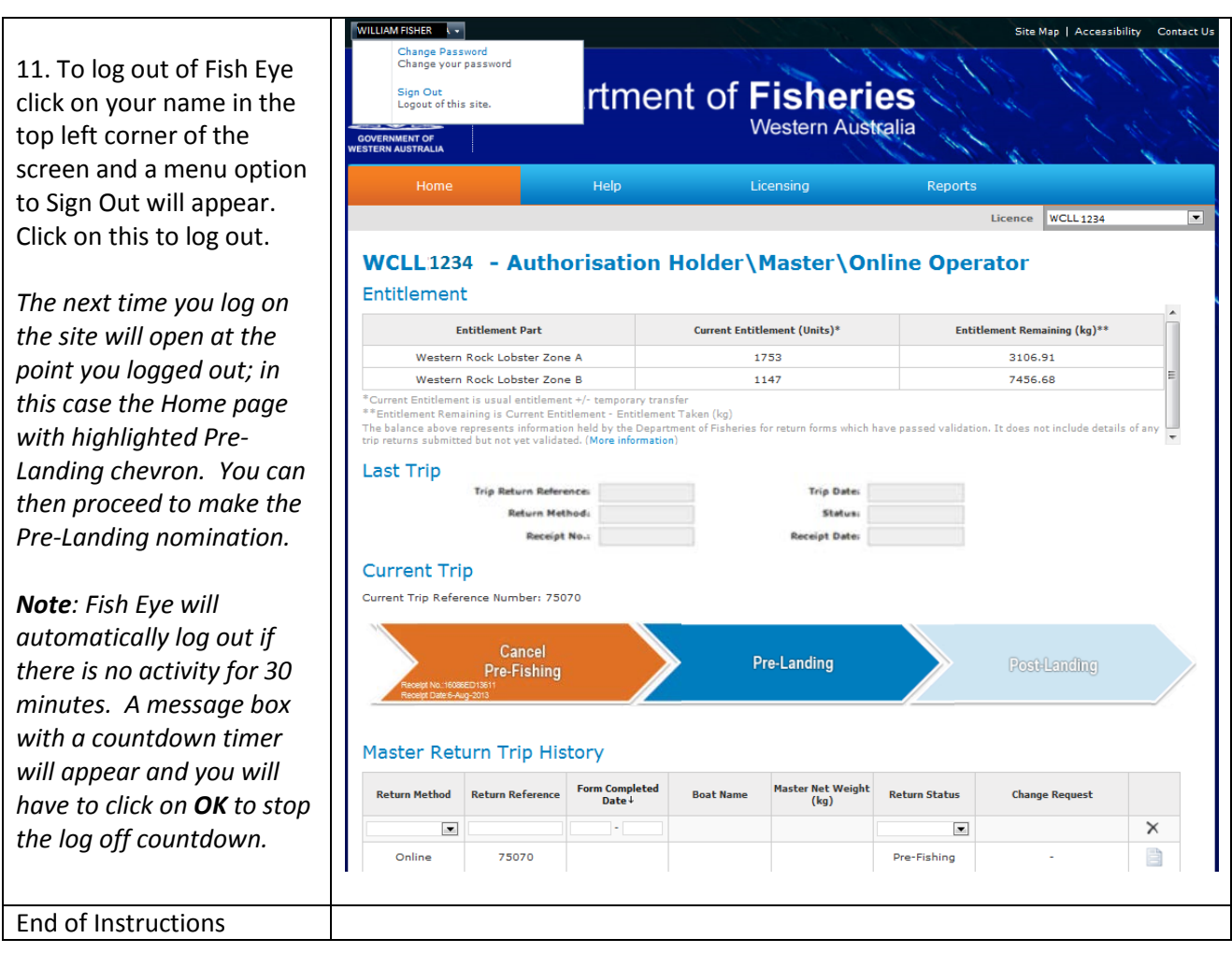

## <span id="page-8-0"></span>*Fish Eye Helpline and Support*

A dedicated Fish Eye and CatchER Helpline is in operation from 8.30am to 4.30pm, Monday to Friday. The Helpline will answer questions related to Fish Eye.

**Email:** [Fisheye.Support@fish.wa.gov.au](mailto:Fisheye.Support@fish.wa.gov.au)

**Phone:** 1300 550 763

### <span id="page-8-1"></span>*Online Troubleshooting Guide for Fish Eye issues*

An online troubleshooting guide is available on the Department of Fisherie[s website.](http://www.fish.wa.gov.au/Fishing-and-Aquaculture/Commercial-Fishing/Fish-Eye/Pages/Help.aspx)

Ω

Page 9